- 1.保護者アプリに児童生徒の追加手順(第2子が入学等)
- (1) 右下「その他」→「家族の設定」→「+お子さまを追加する」

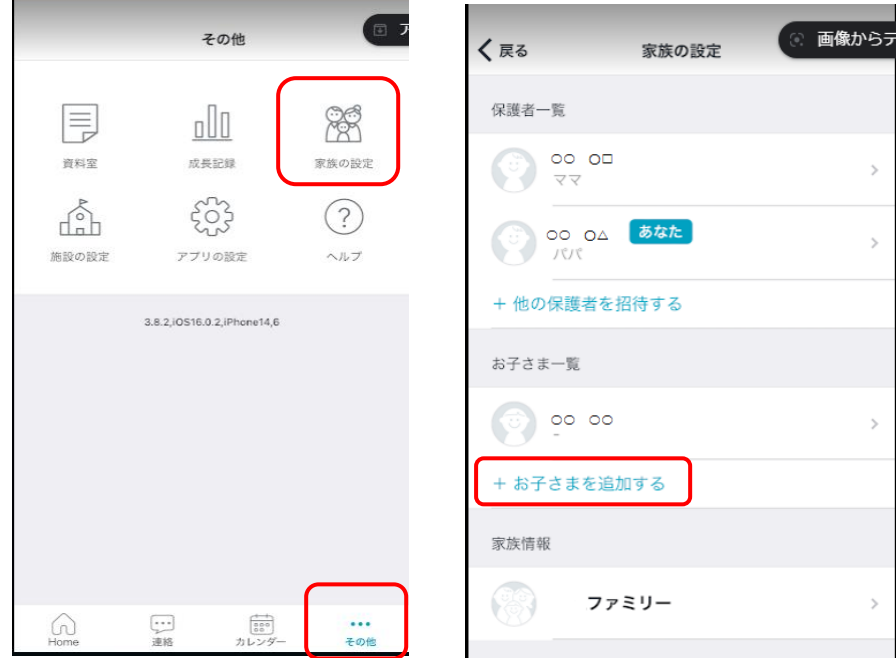

(2)「保護者用スマートフォンアプリのご案内」の ID・パスワードを入力→「お子さまを 追加する」→「追加」→氏名・施設に間違いがないかを確認し、「登録」を押す。

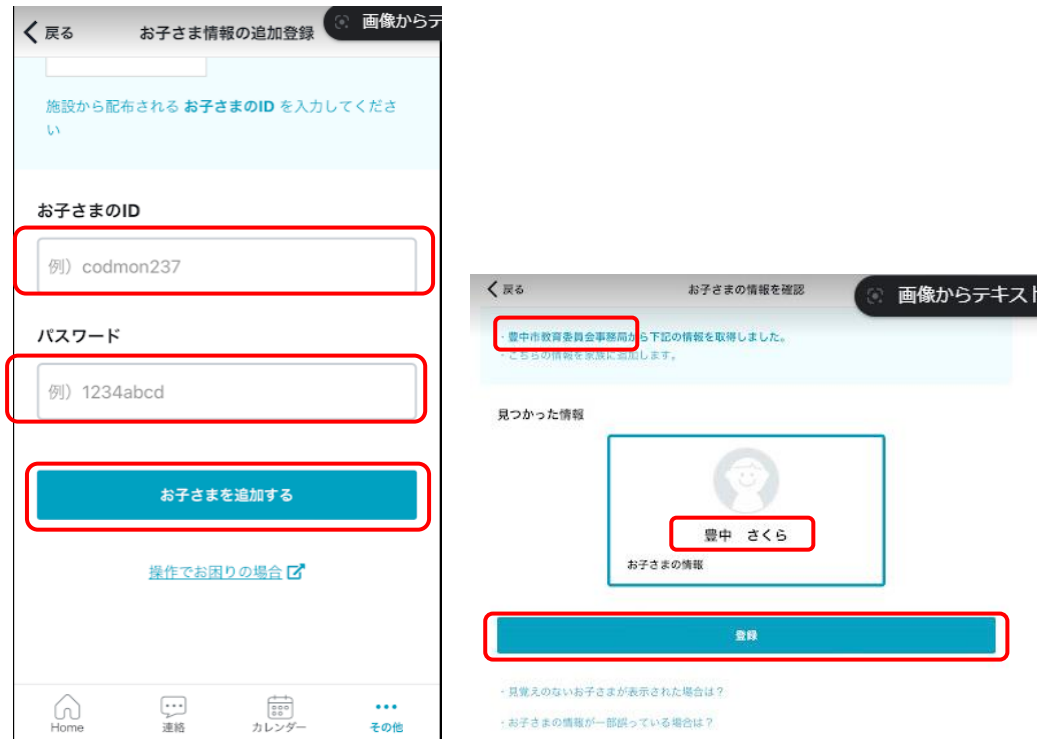

以上で、お子さまの追加(児童生徒の登録)は完了です。

- 2.保護者アプリの児童生徒に施設の追加手順(中学校進学時等)
- (1)右下「その他」→「施設の設定」→「+ (氏名)に施設を追加」

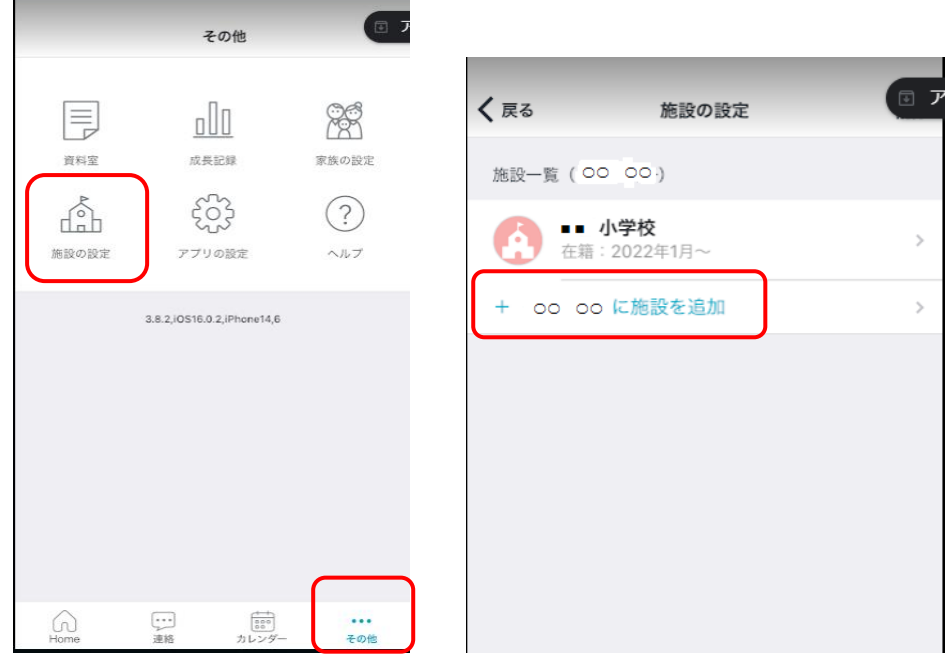

(2)「保護者用スマートフォンアプリのご案内」の ID・パスワードを入力→「施設を追加 する」→氏名・施設に間違いがないかを確認し、「施設を追加」を押す。

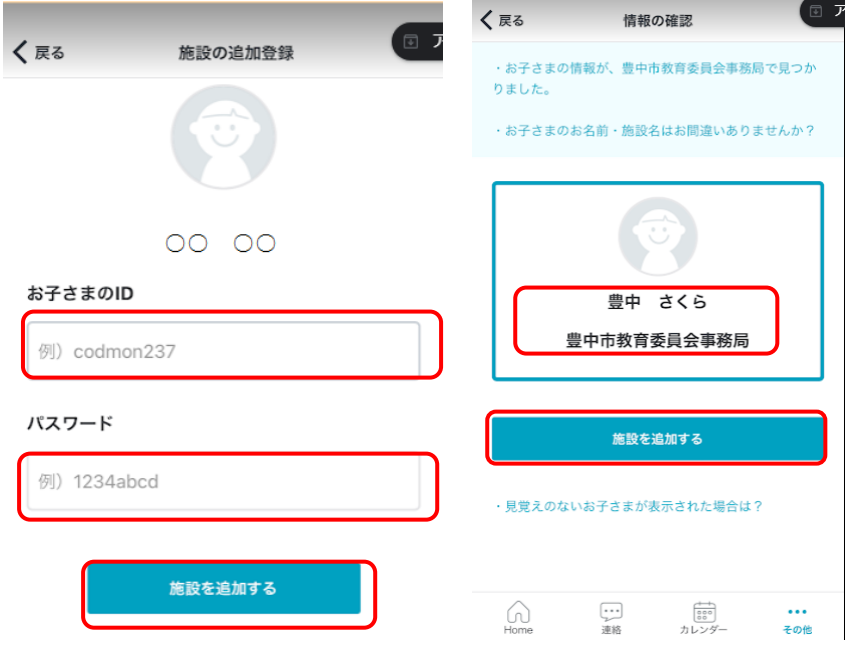

以上で追加施設の追加(新施設分の登録)が完了です。